# Reverting 10X boot restrictions & return classic 10

#### Prerequisites

• A Windows 10 Setup USB of an identical or higher version than the o For example if you're on 10X build 20279, you'll want Windows 1(

build 20279 or newworload here)

- An x64 EFI  $\phi$ cheld the retodownload)
- . gdisk64.exe (extract from CKIP) eto download)

Before you begin, make sure Secure Boot is turned off on the machine back to classic 10

### Tweak USB contents

- Plug in the setup USB drive
- . Navigate efilbootnside your USB drive
- Rename the  $ex|boostx64.eff|le|winx64.efi$
- Copy the EFI shell file you've downloaded to that direbootx64. ned ren
- Create a file on the root of your U startup. esamed leplen it in Notepad
- Paste this text into Notepad and save the file:

```
dmpstore -d SecureBootPlatformID -guid 77FA9ABD-0359-4D32-BD60-28F4E7
fs2:\efi\boot\winx64.efi
fs7:\efi\boot\winx64.efi
```
fs8:\efi\boot\winx64.efi fs9:\efi\boot\winx64.efi fsA:\efi\boot\winx64.efi

- Copy gdisk64.exe to the root of your USB drive
- The USB drive is now ready to use

# Extra troubleshooting

Recent devices with Intel Pentium (Gold) chips that use Insyde BIOS are prone to entering a faulty Secure Boot state, resulting in the machine booting to a black screen with Security Boot Fail written in the middle, even though UEFI says Secure Boot is off. To fix this issue, do the following:

- Turn Secure Boot on
- Save changes and boot to UEFI settings again
- Turn Secure Boot off
- Secure Boot should now be fully disabled

## Erasing the Windows 10X disk layout

- Boot your Windows Setup USB
- Press Shift-F10 to open the Command Prompt
	- $\circ$  If nothing happens, you may need to also press the Fn key if your keyboard has one
- Find the drive letter of your USB drive (for example  $D:$  )
	- An easy way to do this is to run Notepad and use the File>Open menu item, then go to This PC and look for it
- Navigate to it using this command (don't forget to use the appropriate letter for your own USB)

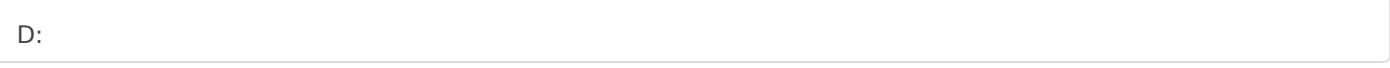

• Run spaceutil to find the ID of your physical drive

spaceutil get-drive -poolname ospool

- In spaceutil's output look for the  $|####$  column, the value can for example be 0
- Double check that the ID is correct by running gdisk64  $\circ$  Don't forget to change  $\vert x \vert$  in the command to the ID of your drive

gdisk64 -l \\.\physicaldriveX

- Make sure that the output of gdisk64 contains **OSPool** and other partitions of Windows 10X
- Use gdisk64 to clean up the drive using the following commands

 $\circ$  Don't forget to change  $\boxed{\mathrm{X}}$  in the command to the ID of your drive

gdisk64 \\.\physicaldriveX o w

then press Enter

• Type exit to close the Command Prompt

#### *You can now continue installing Windows 10 like you usually would*

Revision #11 Created 8 February 2021 22:08:16 by Lucas Updated 8 February 2021 23:35:41 by Lucas